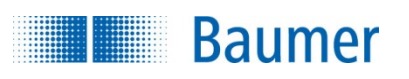

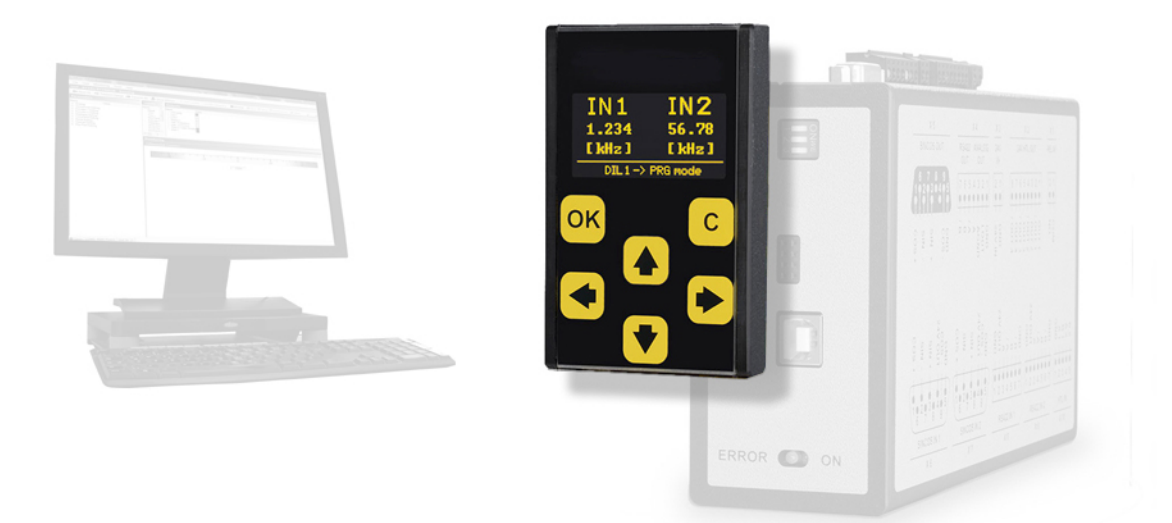

## Operating Manual GMI230S

### Display and programming unit for Baumer Hübner safety units

#### Product features:

- Touchscreen with intuitive navigation
- 1.54" OLED Display (128 x 64 pixel)
- Simple parameterization of Baumer Hübner safety units
- Editing, saving and loading of parameters
- Dual channel frequency indicator
- Individual scalable process and speed monitors

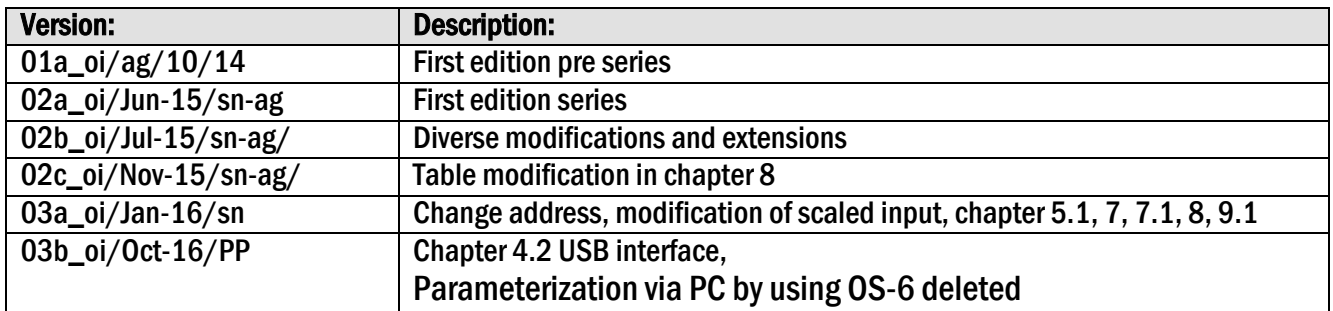

#### Legal notices:

All contents included in this manual are protected by the terms of use and copyrights of Baumer Hübner GmbH. Any reproduction, modification, usage or publication in other electronic and printed media as well as in the internet requires prior written authorization by Baumer Hübner GmbH.

## **Table of Contents**

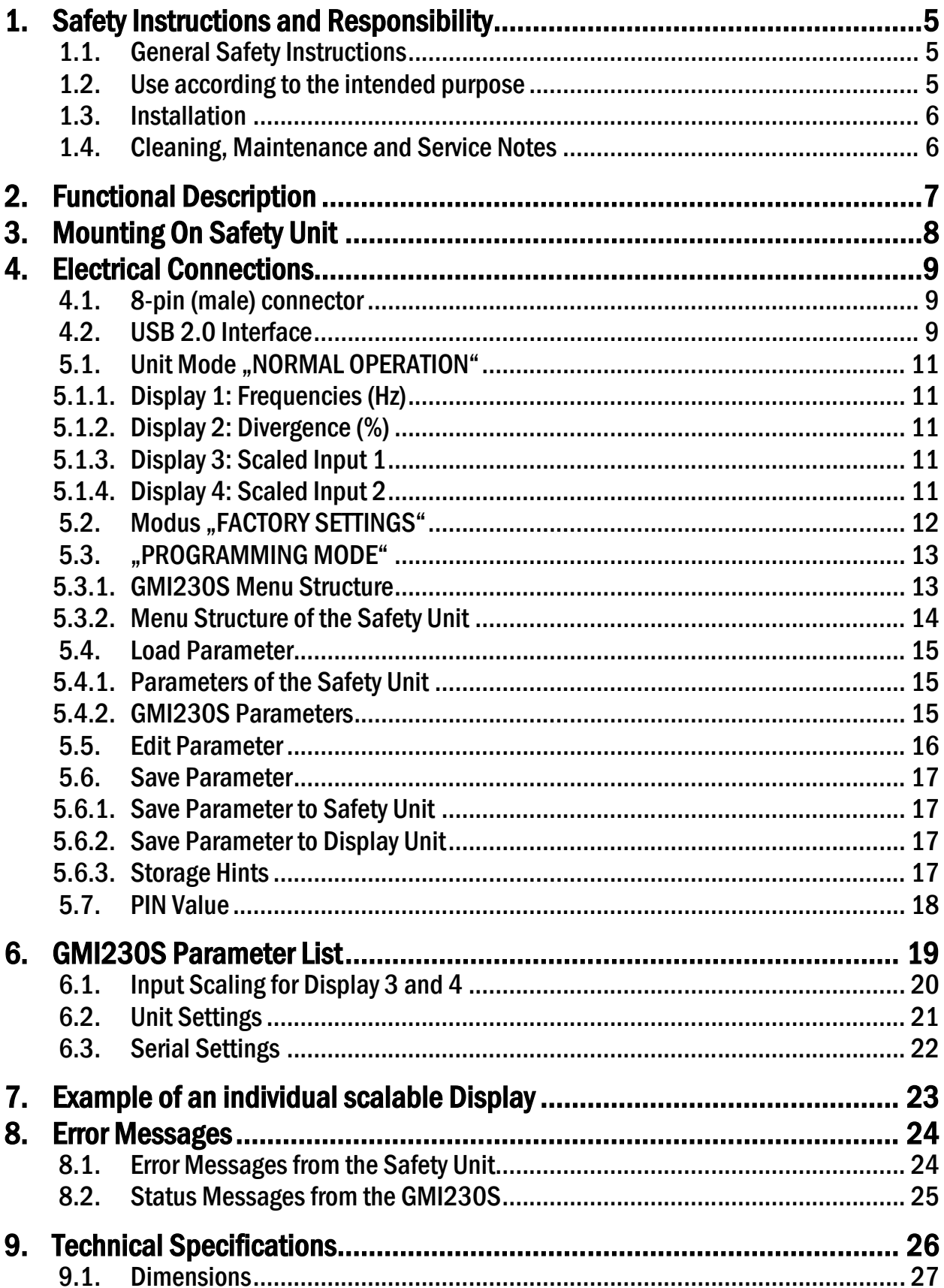

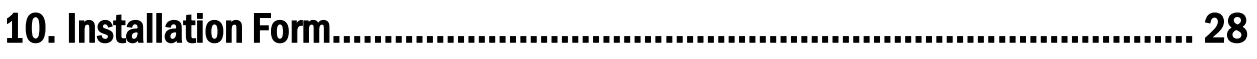

## <span id="page-4-0"></span>1. Safety Instructions and Responsibility

## <span id="page-4-1"></span>1.1. General Safety Instructions

This operation manual is a significant component of the unit and includes important rules and hints about the installation, function and usage. Non-observance can result in damage and/or impairment of the functions to the unit or the machine or even in injury to persons using the equipment!

### Please read the following instructions carefully before operating the device and observe all safety and warning instructions! Keep the manual for later use.

A pertinent qualification of the respective staff is a fundamental requirement in order to use these manual. The unit must be installed, connected and put into operation by a qualified electrician.

Liability exclusion: The manufacturer is not liable for personal injury and/or damage to property and for consequential damage, due to incorrect handling, installation and operation. Further claims, due to errors in the operation manual as well as misinterpretations are excluded from liability.

In addition the manufacturer reserve the right to modify the hardware, software or operation manual at any time and without prior notice. Therefore, there might be minor differences between the unit and the descriptions in operation manual.

The raiser respectively positioner is exclusively responsible for the safety of the system and equipment where the unit will be integrated.

During installation or maintenance all general and also all country- and application-specific safety rules and standards must be observed.

If the device is used in processes, where a failure or faulty operation could damage the system or injure persons, appropriate precautions to avoid such consequences must be taken.

## <span id="page-4-2"></span>1.2. Use according to the intended purpose

The unit is intended exclusively for use in industrial machines, constructions and systems. Nonconforming usage does not correspond to the provisions and lies within the sole responsibility of the user. The manufacturer is not liable for damages which has arisen through unsuitable and improper use. Please note that device may only be installed in proper form and used in a technically perfect condition - in accordance to the "Technical Specifications"). The device is not suitable for operation in explosion-proof areas or areas which are excluded by the EN 61010-1 standard.

## <span id="page-5-0"></span>1.3. Installation

The device is only allowed to be installed and operated within the permissible temperature range. Please ensure an adequate ventilation and avoid all direct contact between the device and hot or aggressive gases and liquids.

Before installation or maintenance, the unit must be disconnected from all voltage-sources. Further it must be ensured that no danger can arise by touching the disconnected voltage-sources.

Devices which are supplied by AC-voltages, must be connected exclusively by switches, respectively circuit-breakers with the low voltage network. The switch or circuit-breaker must be placed as near as possible to the device and further indicated as separator.

Incoming as well as outgoing wires and wires for extra low voltages (ELV) must be separated from dangerous electrical cables (SELV circuits) by using a double resp. increased isolation.

All selected wires and isolations must be conform to the provided voltage- and temperatureranges. Further all country- and application-specific standards, which are relevant for structure, form and quality of the wires, must be ensured. Indications about the permissible wire crosssections for wiring are described in the "Technical Specifications" chapter.

Before first start-up it must be ensured that all connections and wires are firmly seated and secured in the screw terminals. All (inclusively unused) terminals must be fastened by turning the relevant screws clockwise up to the stop.

Overvoltages at the connections must be limited to values in accordance to the overvoltage category II.

For placement, wiring, environmental conditions as well as shielding and earthing/grounding of the supply lines the general standards of industrial automation industry and the specific shielding instructions of the manufacturer are valid. Please find all respective hints and rules on [www.baumer.com](http://www.baumer.com/) and on the electronic media provided with the device.

## <span id="page-5-1"></span>1.4. Cleaning, Maintenance and Service Notes

To clean the front of the unit please use only a slightly damp (not wet!), soft cloth. For the rear no cleaning is necessary. For an unscheduled, individual cleaning of the rear the maintenance staff or assembler is self-responsible.

During normal operation no maintenance is necessary. In case of unexpected problems, failures or malfunctions the device must be shipped for back to the manufacturer for checking, adjustment or reparation. Unauthorized opening and repairing can have negative effects or failures to the protection-measures of the unit.

## <span id="page-6-0"></span>2. Functional Description

The optional GMI230S unit serves as display- and programming-unit for Baumer Hübnersafetyrelevant devices. With its intuitive operation, the GMI230S is quick, easy and flexible to handle.

The unit can be used via PC or directly connected with the safety unit. The GMI230S offers a wide range of functions and features.

#### Applications with the safety unit:

- Edit and save GMI230S parameters
- Edit and save parameters of safety units
- Copy parameters of safety units
- Dual channel frequency indicator
- Individual scalable indication of e. g. speed, production rates, …
- Visual error message

#### Applications via PC (in preparation)

• Edit and save GMI230S parameters

In connection with a Baumer Hübner safety unit, the functionality of the GMI230S depends on the DIL-switch setting of the safety unit. There are three different operation modes available:

- "Normal Operation" (see chapte[r 5.1\)](#page-10-0)
- "Factory Settings"(see chapte[r 5.2\)](#page-11-0)
- "Programming Mode" (see chapter [5.3\)](#page-12-0)

# <span id="page-7-0"></span>3. Mounting On Safety Unit

The mounting of the programming unit GMI230S can be done by simply plugging the programming unit at the safety device. Via the 8-position pin strip, both units will be connected. A mechanical polarity protection ensures that the device cannot be plugged wrong. Neodymium magnets ensure a safe connection.

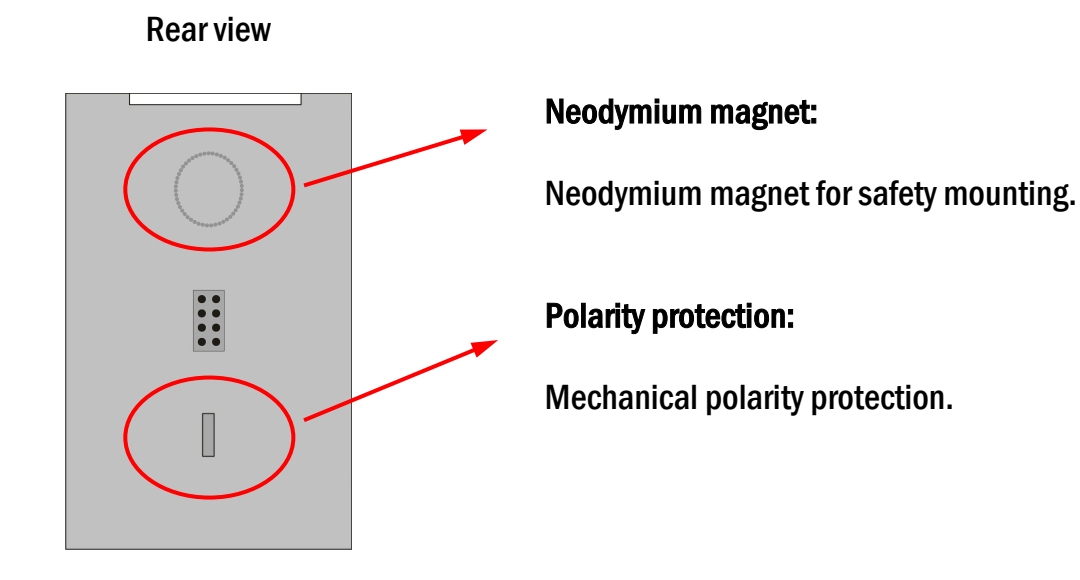

## <span id="page-8-0"></span>4. Electrical Connections

## <span id="page-8-1"></span>4.1. 8-pin (male) connector

Rear view

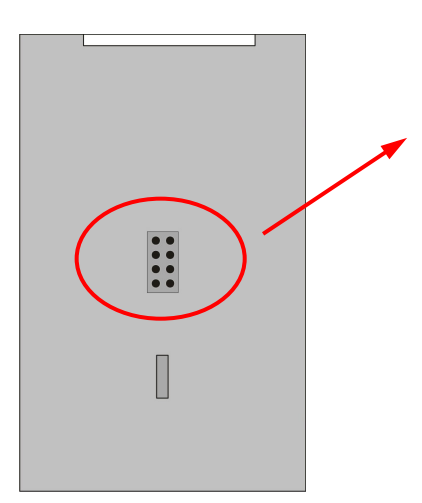

### 8-pin (male) connector:

This interface connects the GMI230S to the safety unit.

After initialization parameters can be loaded, edited and saved.

## <span id="page-8-2"></span>4.2. USB 2.0 Interface

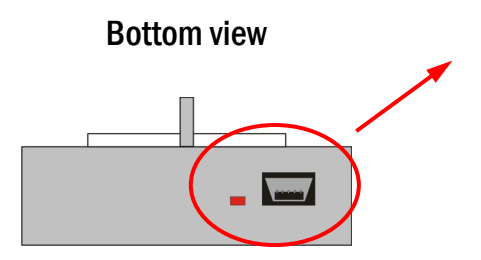

### USB 2.0 Interface:

Programming interface of the manufacturer.

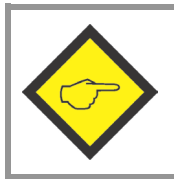

Warranty will expire with damaged seal.

# 5. Parameterizing by Safety Unit

The GMI230S is operated by using the 6 buttons of the touchscreen key panel.

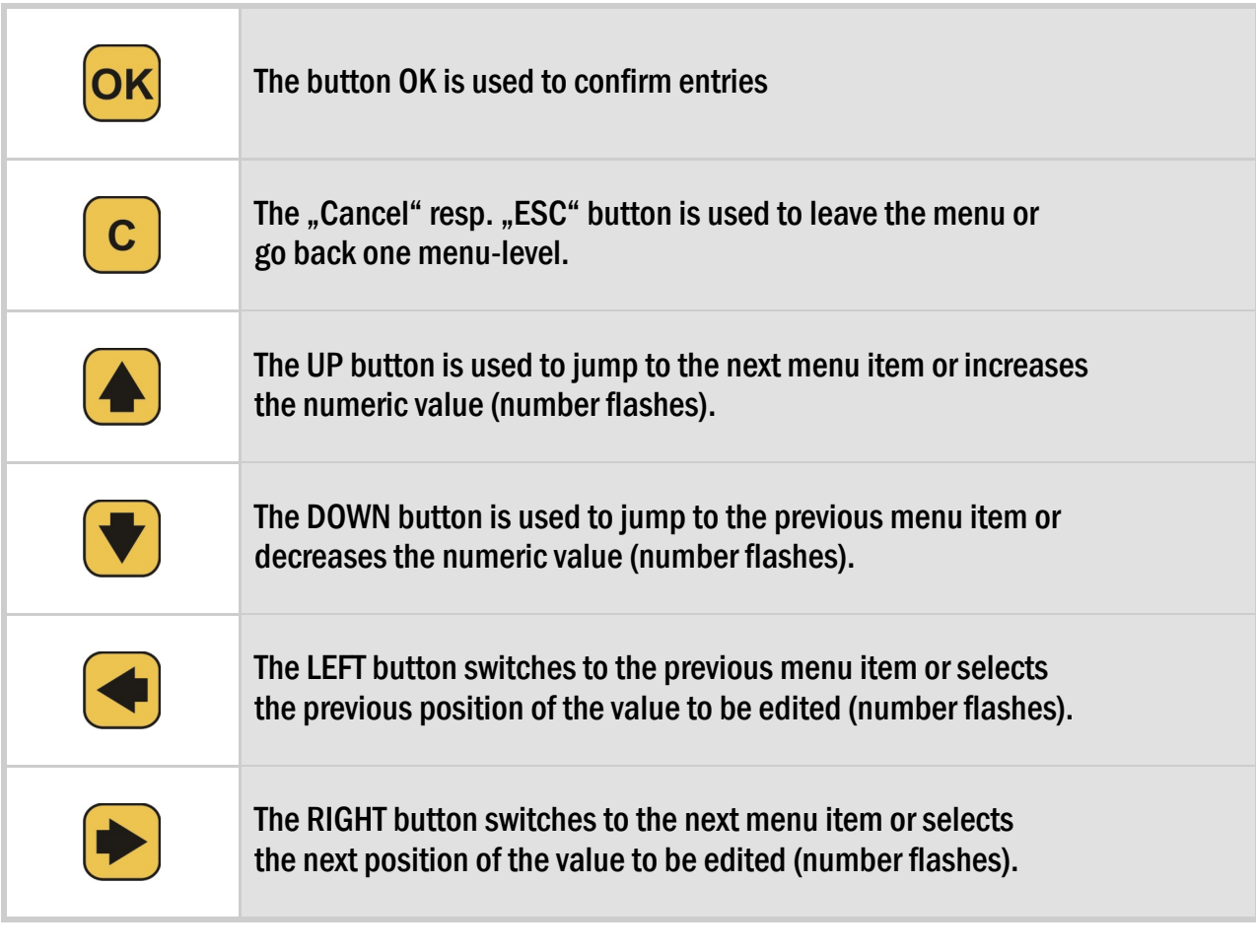

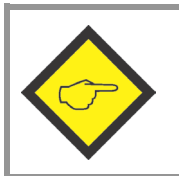

For touchscreen operation, an existing connection between the GMI230S and a safety unit is necessary.

## <span id="page-10-0"></span>5.1. Unit Mode "NORMAL OPERATION"

The DIL-switch positions of the safety unit are:

By using the arrow buttons, this mode allows to change the displays of the GMI230S as follows:

#### <span id="page-10-1"></span>5.1.1. Display 1: Frequencies (Hz)

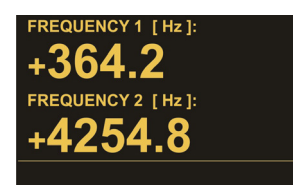

Both input frequencies of sensor1 and sensor2 are indicated with one decimal place (see "Operational Mode" of the safety unit).

ON

The indication is independent from the safety device scaling.

#### <span id="page-10-2"></span>5.1.2. Display 2: Divergence (%)

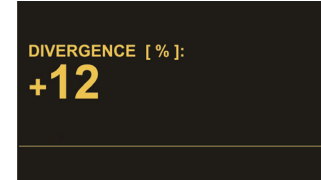

Indicates the divergence of both input frequencies in percent (see "Div. Calculation" of the safety unit).

The indication depends on parameters of the Sensor Menus and divergence parameters settings of the safety device.

### <span id="page-10-3"></span>5.1.3. Display 3: Scaled Input 1

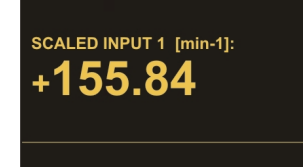

In this display, the respective input frequency of sensor1 is converted according to its adjusted parameters ("OPU-Menu" in safety device) and shown in the display. \*) See chapter [7.1](#page-19-0)

### <span id="page-10-4"></span>5.1.4. Display 4: Scaled Input 2

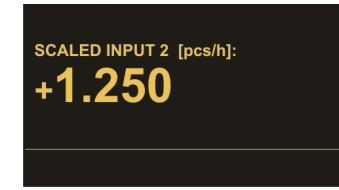

In this display, the respective input frequency of sensor2 is converted according to its adjusted parameters ("OPU-Menu" in safety device) and shown in the display. \*) See chapter [7.1](#page-19-0)

Examples about the indication of speed, rotational speed, production rates, ... see chapter [8.](#page-22-0)

For information's about error messages in the status-line see chapter [9.](#page-23-0)

\*) If the version of the safety device is lower 04A, these parameters are in GMI230S. The maximum display value is  $+/$ -999 999 999.

## <span id="page-11-0"></span>5.2. Modus "FACTORY SETTINGS"

The DIL-switch positions of the safety unit are:

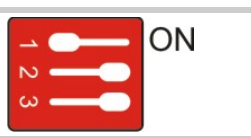

**ATTENTION! No Proper Function DIL1 - FACTORY SETTINGS** 

This mode is used to reset the safety unit back to its default values with the next power-up. No data entry at the GMI230S is possible here!

The programming unit GMI230S cannot be set to default values!

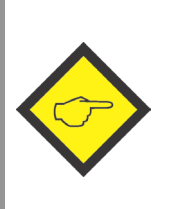

In order to keep the actual parameter settings safety, these can be stored in the flash memory of the GMI230S unit. At first the parameters must be transmitted from the safety unit into the GMI230S (see chapter [5.4\)](#page-14-0). Then the parameters can be stored (see chapter [5.6\)](#page-16-0).

## <span id="page-12-0"></span>5.3. "PROGRAMMING MODE"

The DIL-switch positions of the safety unit are:

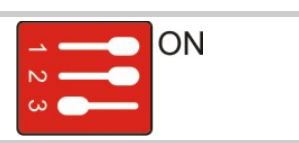

In this mode the parameters of the programming unit GMI230S or the parameters of the safety unit can be editing by the touch panel.

#### <span id="page-12-1"></span>5.3.1. GMI230S Menu Structure

#### Please find the GMI230S Parameter List in the chapter [7](#page-18-1)

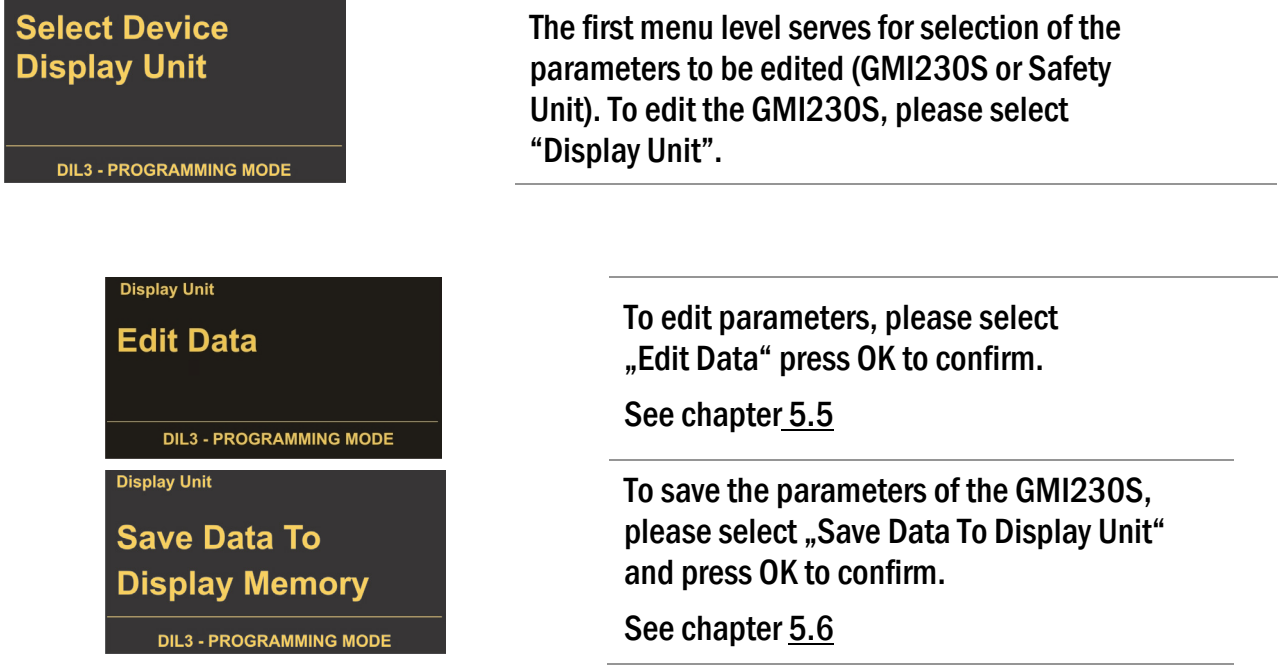

For orientation, the actual menu from the first menu-level appears in the top left corner.

#### <span id="page-13-0"></span>5.3.2. Menu Structure of the Safety Unit

Please find the relevant parameter list of the safety units in the respective operation manual!

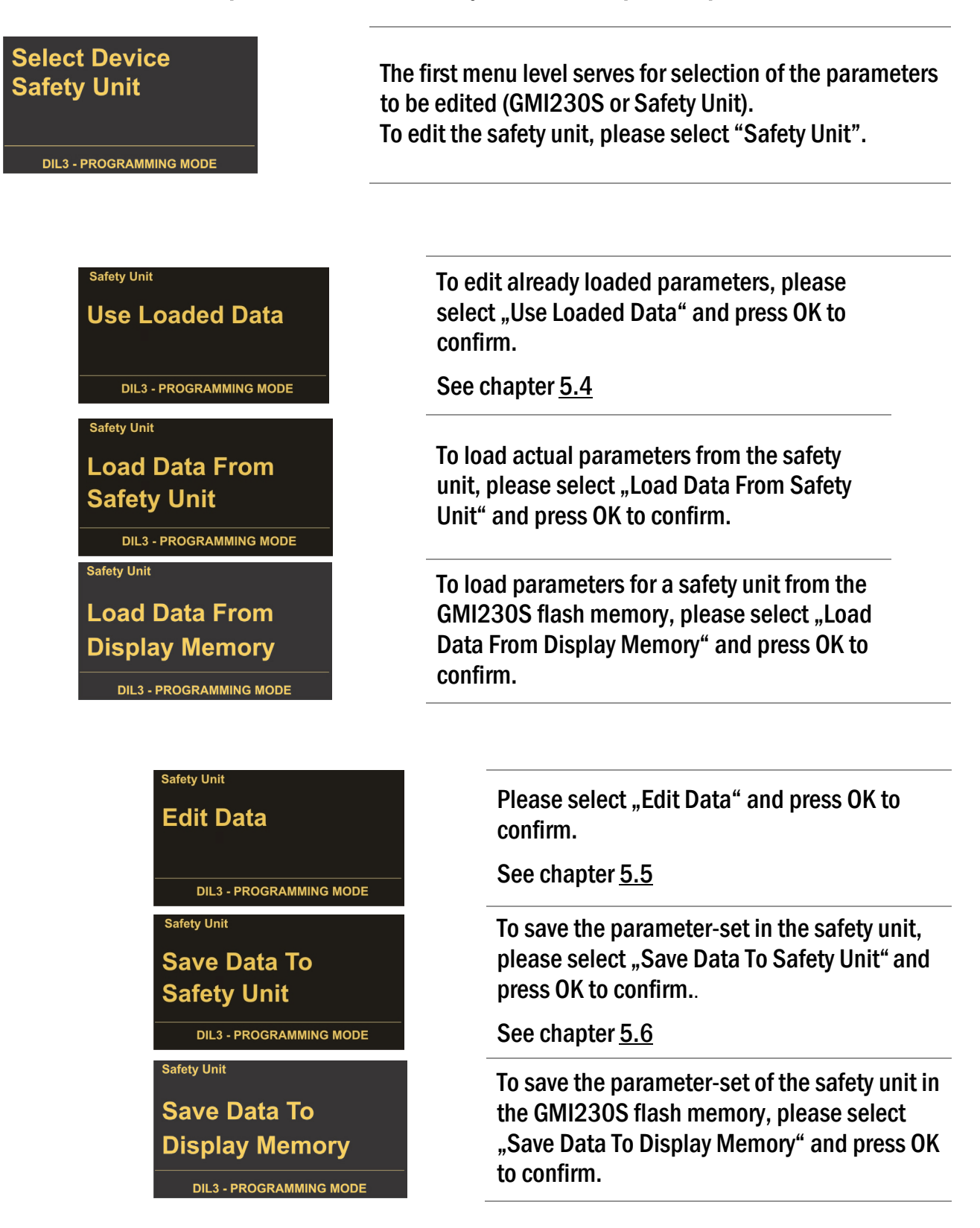

For orientation, the actual menu from the first menu level appears in the top left corner.

### <span id="page-14-0"></span>5.4. Load Parameter

#### <span id="page-14-1"></span>5.4.1. Parameters of the Safety Unit

The "Load Data From..." - menu can be found as follows:

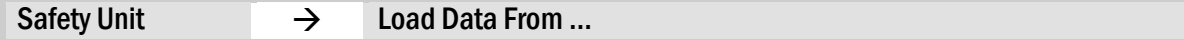

After selection of "Safety Unit" in the first menu level, the parameter-sets to be loaded are available.

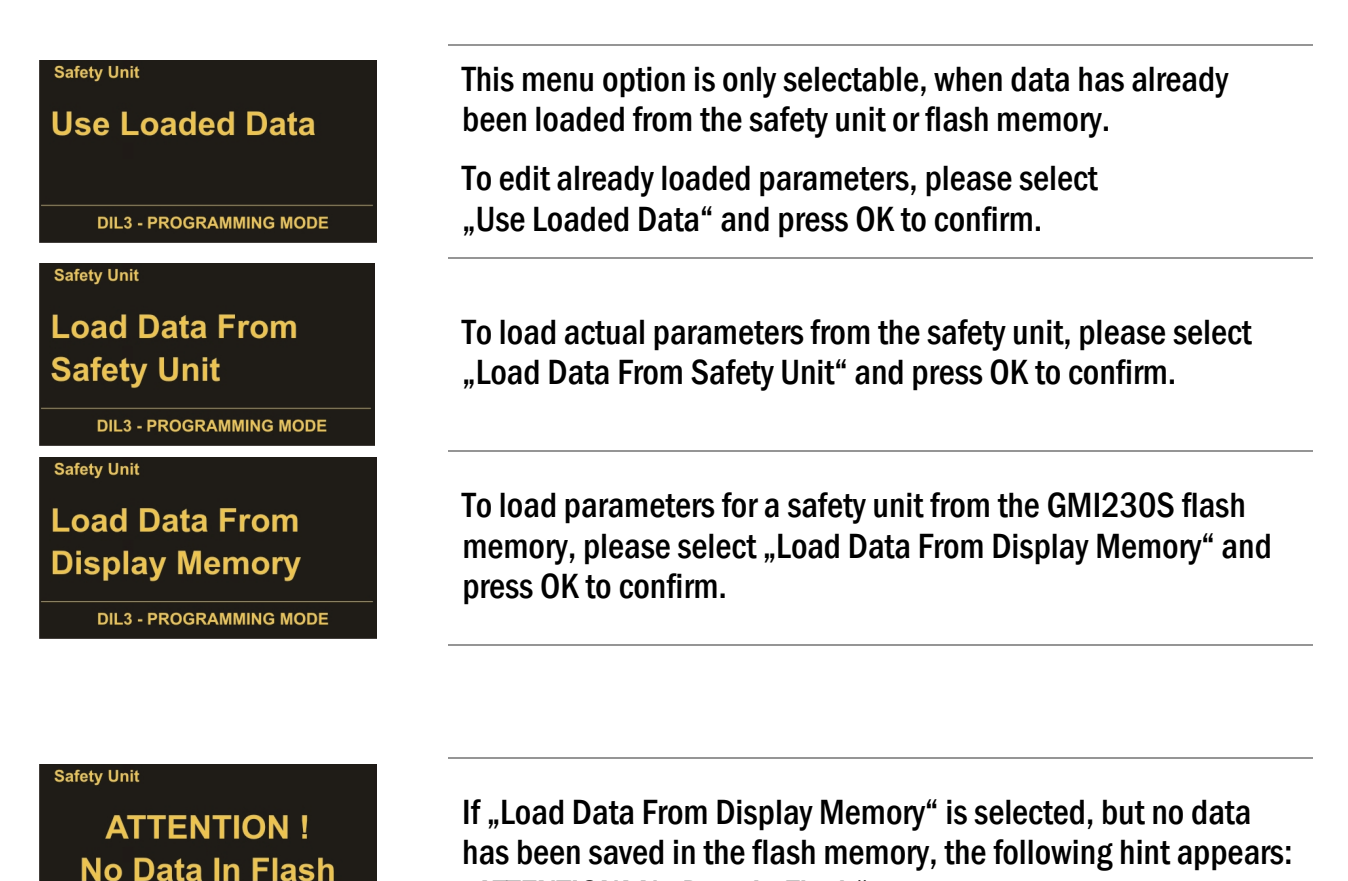

<span id="page-14-2"></span>5.4.2. GMI230S Parameters

The "Load Data From ..." menu is only for safety unit parameters available. The parameters for the GMI230S unit are loaded directly after "Display Unit" was selected in the first menu level.

"ATTENTION! No Data In Flash"

## <span id="page-15-0"></span>5.5. Edit Parameter

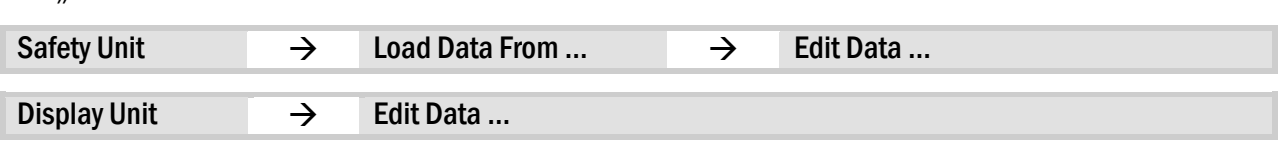

The ..Edit Data"- menu can be found as follows:

After choosing the device to be edited in the first menu level, which is followed by the selection of ".Edit Data", the selectable parameter-groups are shown. All respective parameters are listed here (see chapter [7\)](#page-18-1).

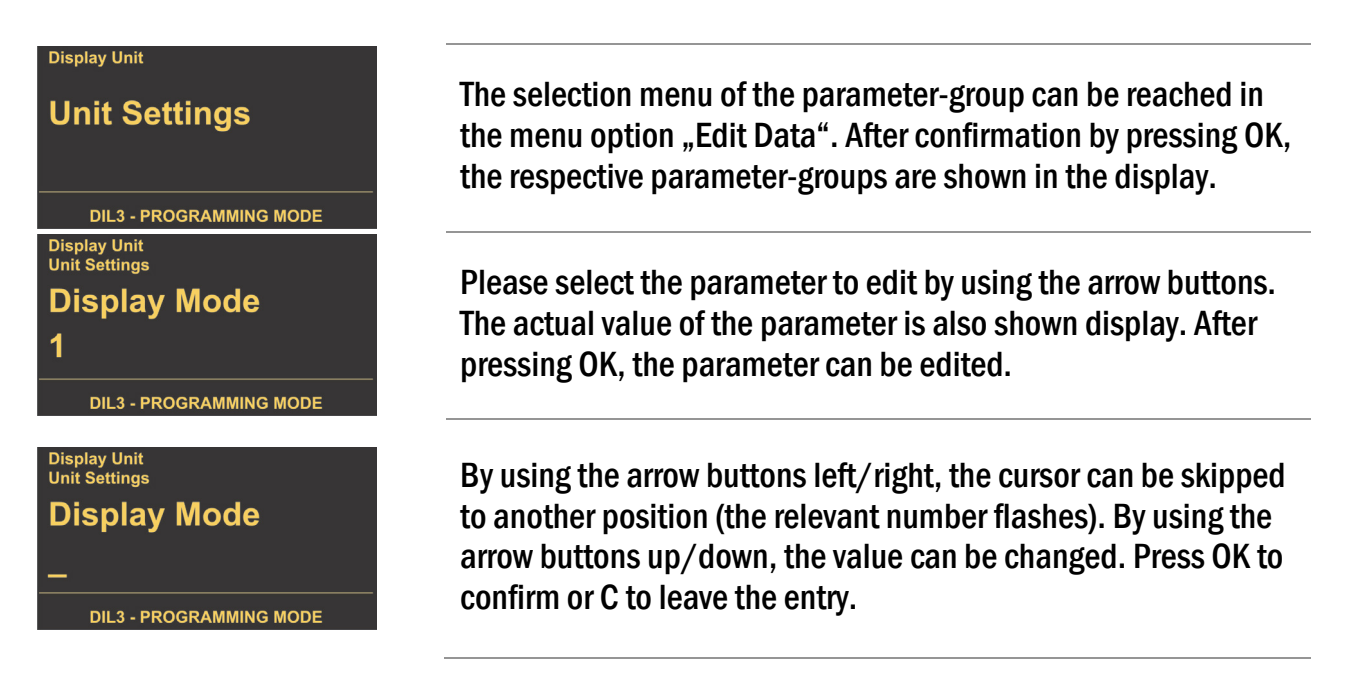

After changing parameters these must be saved.

This is important to ensure, that the changes took effect also after power-off or when the GMI230S has been removed from the safety unit (see chapter [5.6\)](#page-16-0).

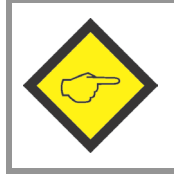

Parameter changes of the safety unit are only effective after saving (see [5.6.1\)](#page-16-1).

### <span id="page-16-0"></span>5.6. Save Parameter

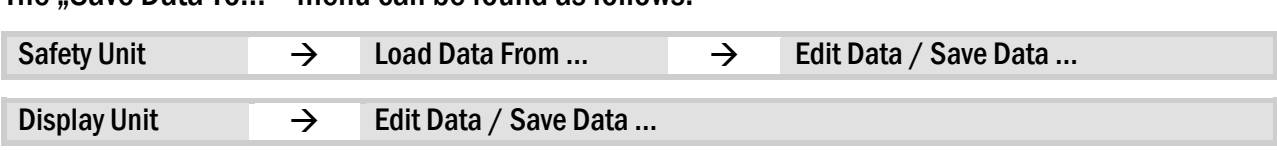

#### The  $S$ ave Data To $\frac{u}{v}$ - menu can be found as follows:

#### <span id="page-16-1"></span>5.6.1. Save Parameter to Safety Unit

The following storage locations are selectable for the safety unit parameters:

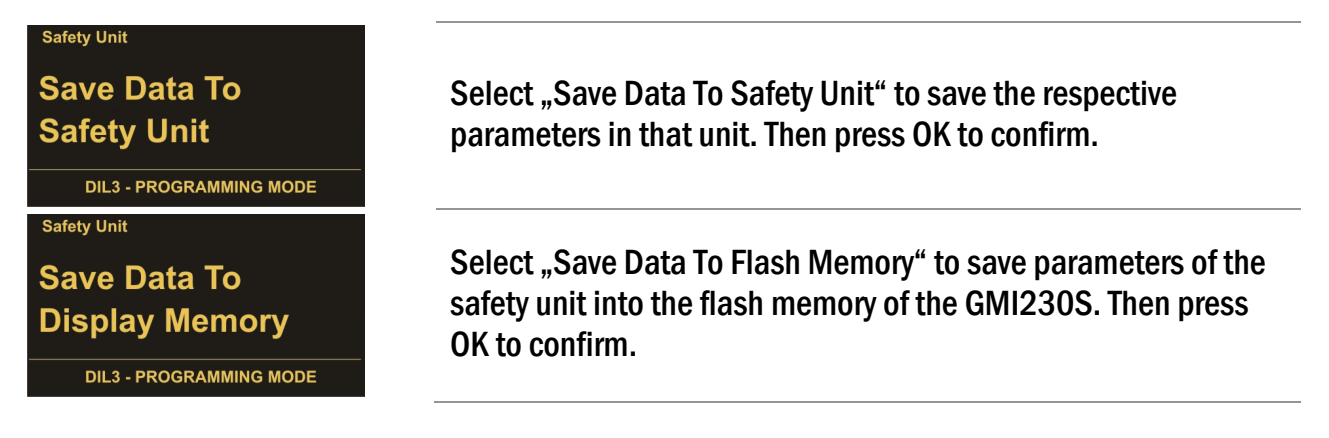

#### <span id="page-16-2"></span>5.6.2. Save Parameter to Display Unit

<span id="page-16-3"></span>![](_page_16_Figure_7.jpeg)

(see chapter [5.4\)](#page-14-0).

## <span id="page-17-0"></span>5.7. PIN Value

Normally the GMI230S is delivered without a PIN, respectively with PIN Value = 0000. In this case the PIN Value request after initialization is skipped.

If needed, the unit can be protected from unauthorized access when creating an individual PIN by stepping through the following menu items:

![](_page_17_Picture_85.jpeg)

Please enter an individual 4 digit PIN and press OK to confirm the entrees. After OK, the changed PIN must be saved in order to protect the GMI230S unit with the new PIN after the next power-on (see chapter [5.6\)](#page-16-0).

The PIN request is also usable as keypad interlock function.

![](_page_17_Picture_6.jpeg)

If the PIN is lost, you can enter the emergency pin 6079.

# <span id="page-18-1"></span><span id="page-18-0"></span>6. GMI230S Parameter List

The parameter list of the safety units can be found in the respective operation manual.

If the GMI230S is connected to a PC which is equipped with the OS6.x operator surface, the parameters (see below) are listed on the left side of the program.

If the GMI230S is connected to a safety unit (please observe the DIL-switch settings), the parameters (see below) are listed in the following menu:

![](_page_18_Picture_230.jpeg)

![](_page_18_Picture_231.jpeg)

\*) If the version of the safety device is lower 04A, scaling parameters are in GMI230S. When safety device version is higher GMM230S04A scaling parameters are in the "OPU Menu" of the safety device.

## <span id="page-19-0"></span>6.1. Input Scaling for Display 3 and 4

This Menu is in safety device as OPU Menu, when safety device version is higher GMM230S04A!

![](_page_19_Picture_230.jpeg)

![](_page_19_Picture_3.jpeg)

Examples for the visualization of frequencies, speed or production rates, … can be found in the chapter  $8$ .

## <span id="page-20-0"></span>6.2. Unit Settings

![](_page_20_Picture_202.jpeg)

![](_page_20_Picture_2.jpeg)

\*) Display Unit changes like "Screen Light" or "Screen Saver" are effective immediately, but will go lost without saving (see chapter [5.6\)](#page-16-0)!

## <span id="page-21-0"></span>6.3. Serial Settings

![](_page_21_Picture_341.jpeg)

# <span id="page-22-0"></span>7. Example of an individual scalable Display

By using the arrow buttons, the unit mode of the safety device can be selected.

The programming unit works directly with the frequencies measured by the safety unit. Which inputs are used by the safety unit, must be specified in the "Operational Mode" of the safety unit.

\*) If the version of the safety device is lower 04A, scaling parameters are in GMI230S. When safety device version is higher GMM230S04A scaling parameters are in the "OPU Menu" of the safety device.

Changes will be only effective after saving! See chapter [5.5](#page-15-0)

The calculation of an individual scalable display is built-up as follows:

![](_page_22_Figure_6.jpeg)

The unit ("Units") as well as the number of decimal places are freely selectable and have no influence to the accuracy of the calculation.

#### Examples for an input frequency of 1 kHz:

If 1000.0 [Hz] is shown in display 1 "Frequency", the parameter group "Input Scaling" can be used to adjust the following scaling's, which are then indicated in display 3.

![](_page_22_Picture_208.jpeg)

\*) Number of pulses per encoder revolution

Parameters of the group "Input Scaling" see chapte[r 7.1](#page-19-0)

Display 1 ..Frequency resp. display 3/4 ..Scaled Input see chapter [5.1](#page-10-0)

# <span id="page-23-0"></span>8. Error Messages

## <span id="page-23-1"></span>8.1. Error Messages from the Safety Unit

Error- resp. status-messages will be shown below the diving line of the GMI230S display.

### Runtime Error / Initial Error:

![](_page_23_Picture_4.jpeg)

Error messages from the safety device are indicated as a hexadecimal number (H) given in the status line of the display. A listing of all available numbers and the associated errors can be found in the manual of the safety device.

#### Example:

The hexadecimal number of the error message is build-up of individual errors:

Runtime Error: H 0000 0386 H 0000 0200

H 0000 0100 H 0000 0080 H 0000 0004 H 0000 0002

## <span id="page-24-0"></span>8.2. Status Messages from the GMI230S

Error- resp. status-messages will be shown below the diving line of the GMI230S display.

#### Communication Offline:

![](_page_24_Picture_3.jpeg)

- In case of a status message "Communication Offline"<br>- the serial settings must be checked resplacing the
- the serial settings must be checked resp. adjusted
	- or the safety unit must be switched off and on again (in order to re-initialize the safety and display unit)

#### CRC Error:

The "CRC Error" is released in case of damaged data, when storing in resp. loading from the flash memory. The damaged data from the flash cannot be loaded or used and need to be saved again.

#### Readback Error:

The "Readback Error" is released if the data which were transmitted to the safety device do not correspond with the read back data.

#### Serial Error:

In case of errors during the serial transmission (e. g. parity errors or transmission errors), the "Serial Error" message is released. Then the GMI230S must be removed and connected again for a re-initialization of the serial interface.

# <span id="page-25-0"></span>9. Technical Specifications

![](_page_25_Picture_169.jpeg)

## <span id="page-26-0"></span>9.1. Dimensions

# **Front view Side view Side view Side view** 80 mm  $3.15<sup>4</sup>$ OK  $\mathsf C$  $\begin{array}{c}\n9 \text{ mm} \\
\hline\n0,36^\circ\n\end{array}$  $15$  mm  $50\ mm$  $0.6^{u}$  $2.0$  "

## <span id="page-27-0"></span>10. Installation Form

![](_page_27_Picture_104.jpeg)